# Aspect A simple PEC tool

## Wolfgang Hoffmann

Tübingen, den 13. April 2007

Anleitung für Aspect von Jörg Bayer

## Inhaltsverzeichnis

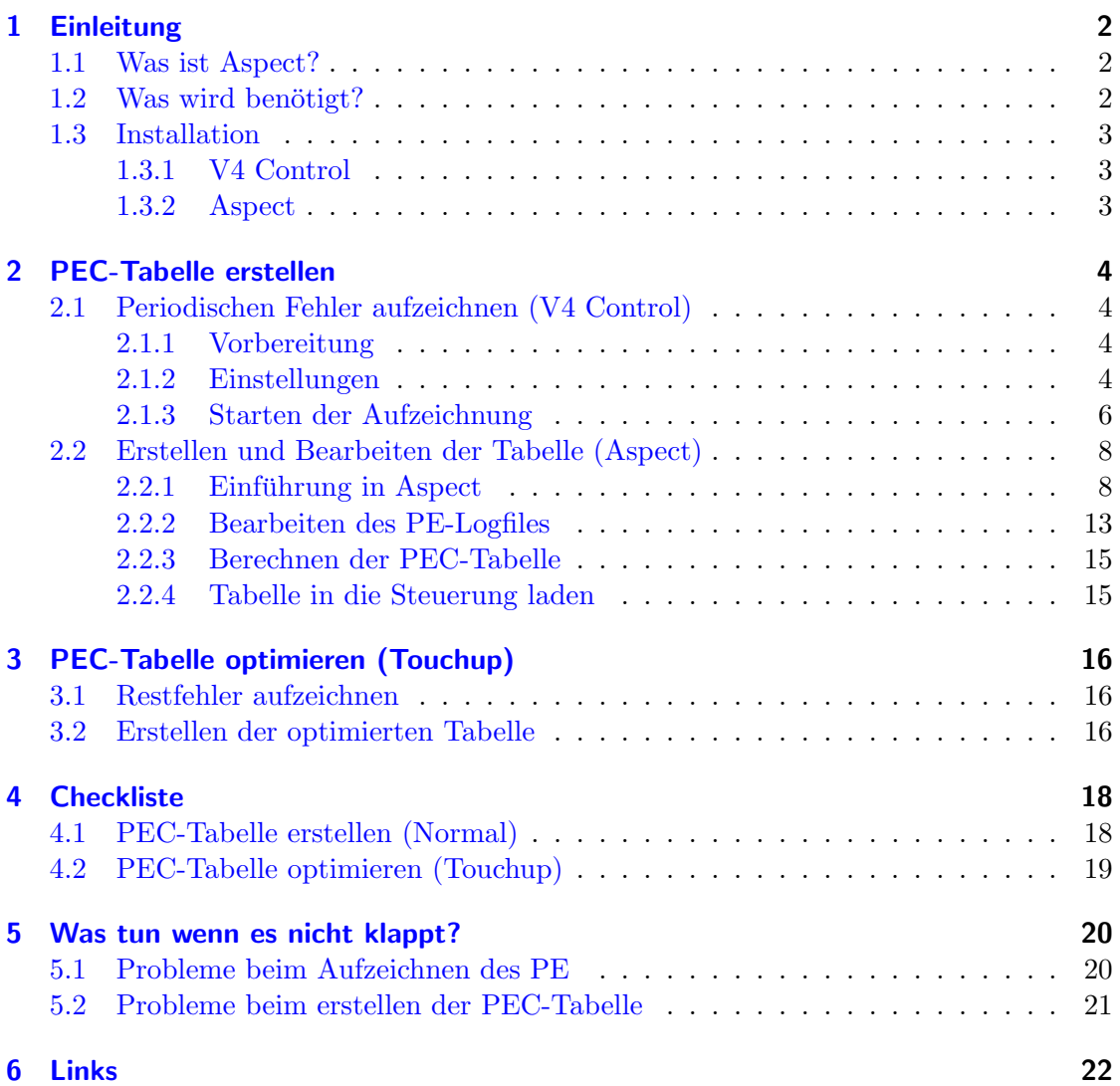

## <span id="page-1-0"></span>1 Einleitung

## <span id="page-1-1"></span>1.1 Was ist Aspect?

Da jede Montierung einen mehr oder weniger großen Periodischen Fehler aufweist gilt es diesen zu eliminieren.

Dazu gibt es die sogenannte PEC-Tabelle (Periodic Error Correction) in welcher grob gesagt drin steht wann die Montierung schneller und wann langsamer laufen soll um eben diesen Fehler auszugleichen.

Normalerweise wird das von Hand gemacht. Dazu nimmt man ein Fadenkreuzokular startet die PEC-Aufzeichnung und steuert mit der Handbox die Montierung so, dass der anvisierte Stern stets in der Mitte verharrt.

Aspect ist ein Programm, welches diesen Prozess automatisieren und vereinfachen soll!

## <span id="page-1-2"></span>1.2 Was wird benötigt?

An Hardware braucht man:

- eine Montierung mit einer [Littelfoot-Steuerung,](http://littlefoot.rajiva.de/) der [Littelfoot Vpower](http://littlefoot-vp.rajiva.de/) oder mit dem [Update-Kit](http://eq6.update.rajiva.de/) von Anand Rajiva
- eine Webcam
- ein Computer
- und die entsprechenden Kabel

und an Software:

- [V4 Control](http://mcucontrol.dyndns.org/v4/) von Douglas Dieter
- und natürlich [Aspect](http://www.woho.de/devel/astro/aspect.html) von Wolfgang Hoffmann

#### Achtung:

Diese Anleitung wurde für **Aspect 0.9** und **Firmware V4** geschrieben! Theoretisch unterstutzt Aspect 0.9 auch die Firmware Version 3.59. ¨ Da aber ein Downgrade von  $V_4$  auf  $V_3$ .xx nicht möglich ist konnte dies nicht mehr getestet werden!

Die letzte mit Firmware V3.59 getestete Version ist Aspect 0.7 welche aber  $Firmware$   $V4$  noch nicht unterstützt.

Da es aber auch in Bezug auf das Erstellen einer PEC Tabelle viele Verbesserungen in V4 gab wird ein Upgrade auf V4 empfohlen!

Das erstellen einer PEC-Tabelle mit einer älteren Aspect Version unterscheidet sich im Vorgehen aber kaum.

## <span id="page-2-0"></span>1.3 Installation

## <span id="page-2-1"></span>1.3.1 V4 Control

Nach dem das Programm von oben genannter Seite heruntergeladen worden ist (alternativ direkt [hier\)](http://mcucontrol.dyndns.org/v4/V4Control.zip) entpackt man die Datei in einen beliebigen Ordner (welcher nach der Installation wieder gelöscht werden kann), führt das Setup (doppelklick auf Setup.exe) aus und folgt einfach den Installationsanweisungen. Falls es eine Warnung "Version Conflict" gibt, sollte man die neueren Dateien beibehalten.

Da es für das Programm eine eigene Dokumentation in Deutsch und Englisch gibt wird an dieser Stelle nicht N¨aher auf das Programm eingegangen sondern nur die wichtigsten Dinge in Bezug auf Aspect erklärt.

#### <span id="page-2-2"></span>1.3.2 Aspect

Für Aspect gibt es kein Setup welches man einfach ausführen kann - die Installation ist aber denkbar einfach: Zuerst läd man sich die benötigten Dateien runter das sind in der Regel

- aspect.exe das eigentliche Programm
- und die benötigten Bibliotheken
	- QtCore4.dll
	- QTGui4.dll
	- mingwm10.dll

Dann erstellt man sich einen neuen Ordner (z.B. C:\Programme\Aspect) und kopiert alle Dateien in diesen Ordner - das wars schon!

Alternativ kann natürlich noch eine Verknüpfung ins Startmenü oder auf den Desktop erstellt werden

Erhält man beim Starten von Aspect eine der folgenden Fehlermeldungen

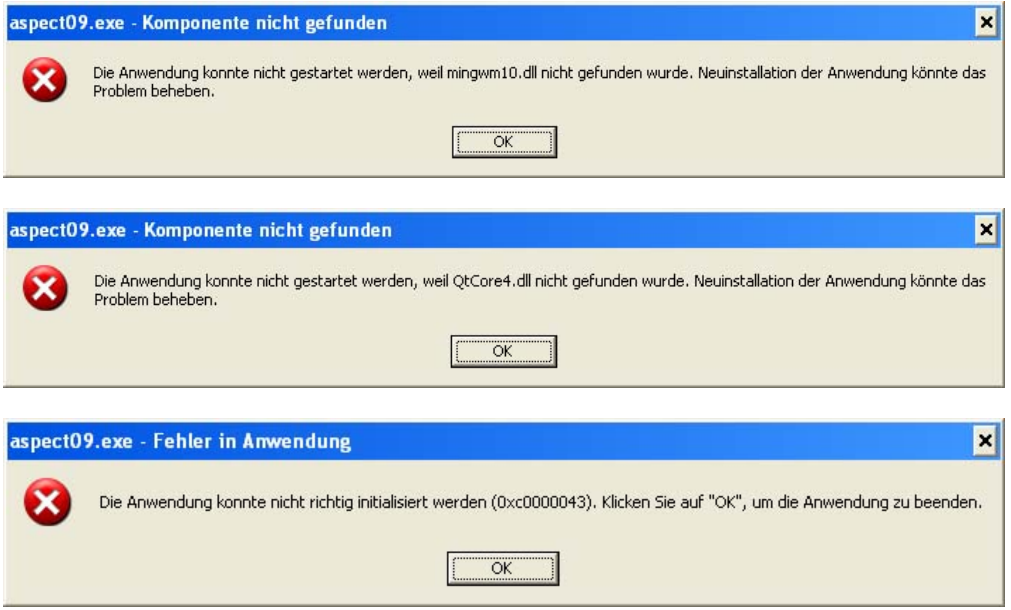

hat man vergessen die 3 Bibliotheken in das Verzeichnis zu kopieren!

## <span id="page-3-0"></span>2 PEC-Tabelle erstellen

Das erstellen einer PEC-Tabelle gliedert sich in 3 Schritte:

- 1. Periodischen Fehler aufzeichnen (V4 Control)
- 2. Erstellen und Bearbeiten der Tabelle (Aspect)
- 3. Tabelle in die Steuerung laden (Aspect oder V4 Control)

## <span id="page-3-1"></span>2.1 Periodischen Fehler aufzeichnen (V4 Control)

## <span id="page-3-2"></span>2.1.1 Vorbereitung

Für das erfolgreiche Erstellen einer PEC-Tabelle ist es sehr wichtig, dass die Montierung sauber eingenordet ist!

Aspect hat zwar die Möglichkeit einen eventuell auftretenden Drift rauszurechnen aber falls die Montierung einen recht großen Periodischen Fehler aufweißt und dazu noch ein Drift vorhanden ist, kann es zu Problemen beim Aufzeichnen des Periodischen Fehlers kommen.

Wir norden also die Montierung sauber ein und zentrieren einen hellen Stern nahe des Himmelsäquator und setzen die Webcam anstelle des Okulars ein.

Dann starten wir V4 Control und verbinden zur Steuerung (Connect) - war das Erfolgreich können wir oben auf Webcam klicken:

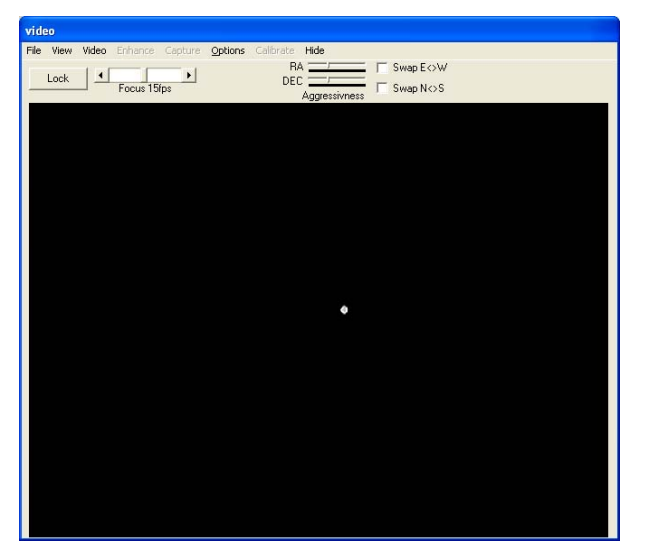

Achtung: zuerst eine Verbindung zur Steuerung herstellen und dann erst das Webcam-Fenster öffnen - sonst kann der Periodische Fehler nicht aufgezeichnet werden!

Dann richten wir unter Video  $\Rightarrow$ Format bzw. Source die Webcam so ein, dass der Stern Möglichst klein ist also eventuell die Belichtung runter und gut Fokussieren. Es sollte dann ungefähr so aussehen wie links.

#### <span id="page-3-3"></span>2.1.2 Einstellungen

Ist das Geschafft können die restlichen Einstellungen gemacht werden. Dazu öffnen wir das Fenster Options und stellen die Webcam- und Teleskopparameter ein:

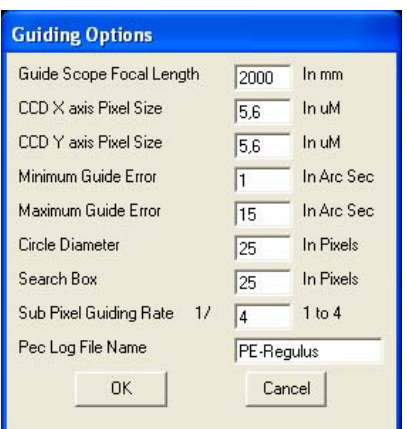

Die für unser Vorhaben wichtigen Einstellungen sind:

- Guide Scope Focal Length: Brennweite des Teleskops
- CCD X/Y axis Pixel Size: Größe eines Pixels der Kamera in  $\mu$ m
- Search Box: Größe des Suchfensters
- Pec Log File Name: Name der Log-Datei

#### Was bedeuten nun die einzelnen Einstellungen?

#### • Brennweite des Teleskops:

Sollte eigentlich klar sein!

Man sollte allerdings beachten, dass es bei einem großen Periodischen Fehlers und einer großen Brennweite (plus eventuellem Drift durch Aufstellungsfehler) dazukommen kann, dass der Stern aus dem Suchfenster wandert!

In diesem Fall sollte man entweder den Wert für das Suchfenster erhöhen oder falls das nicht mehr Möglich ist einen Brennweitenreduzierer bzw. ein Teleskop mit geringerer Brennweite benutzen.

 $\bullet$  Pixel Größe:

Auch hier gibt es nicht viel zu sagen für die Philips ToUcam Pro z.B wären das  $5.6 \times 5.6 \mu m$ 

#### • Suchfenster:

Das Suchfenster kann man sich wie einen Kasten um den Stern vorstellen in dem die Sternposition ausgewertet und der daraus resultierende Fehler berechnet wird. Man sollte das Fenster so klein wie Möglich halten, denn je größer das Fenster desto größer wird die benötigte Rechenleistung. Wandert der Stern allerdings aus dem Fenster raus, kann der Fehler nicht mehr Korrekt gespeichert werden.

Die Breite des Fensters (enspricht der RA-Bewegung) ist fest auf 100 Bogensekunden eingestellt man ändert also nur die Höhe. Bei einer sauber eingeordneten Montierung kann der Wert also ruhig klein gehalten werden!

#### Hinweis:

In der aktuellen  $V_4$  Control 1.0.2 (Beta) gibt es eine zusätzliche Einstellung Max PE hiermit kann die Breite des Suchfensters in Bogensekunden eingestellt werden!

Kennt man aus vorangegangenen Messungen den Periodischen Fehler der Montierung kann nun die Breite des Suchfensters optimal eingestellt werden. Erwartet man z.B. einen PE von 20" kann der Max PE-Wert auf 50-60" ein-

gestellt werden.

#### • Pec Log File Name:

Das ist der Name des Logfiles welches nachher in Aspect eingelesen wird.

Der Name sollte aussagekräftig sein also vielleicht Datum und Name des verwendeten Sterns, damit man später die Logdatei zuordnen kann und die Deklination des Sterns in Aspect eintragen kann.

Die Logdatei wird im Hauptordner von V4 Control erstellt.

Achtung: Wenn man den Namen für eine neue Messung nicht ändert wird die neue Messung an das Ende der alten Messung (falls vorhanden) angehängt. Es ist dann zwar nichts verloren man musste dann aber entweder die alten Werte ¨ von Hand aus der Tabelle löschen bzw. in eine neue Datei kopieren oder die Tabelle nachher in Aspect "beschneiden" lassen was mit unnötigem Arbeitsaufwand verbunden ist!

## <span id="page-5-0"></span>2.1.3 Starten der Aufzeichnung

Nach dem alles eingestellt wurde klicken wir auf Lock und das Fenster ändert sich.

Unter View kann man noch ein Fadenkreuz und einen Kreis (der Durchmesser wird unter Options  $\Rightarrow$  Circle Diameter eingestellt) ein/ausblenden.

Dann müssen wir dem Programm noch sagen welchen Stern wir verwenden wollen.

Dazu klicken wir einfach auf den Stern - das Fadenkreuz sollte nun auf unseren Stern springen.

Setzen wir noch den Hacken bei Follow Star wandert das Fadenkreuz mit dem Stern mit.

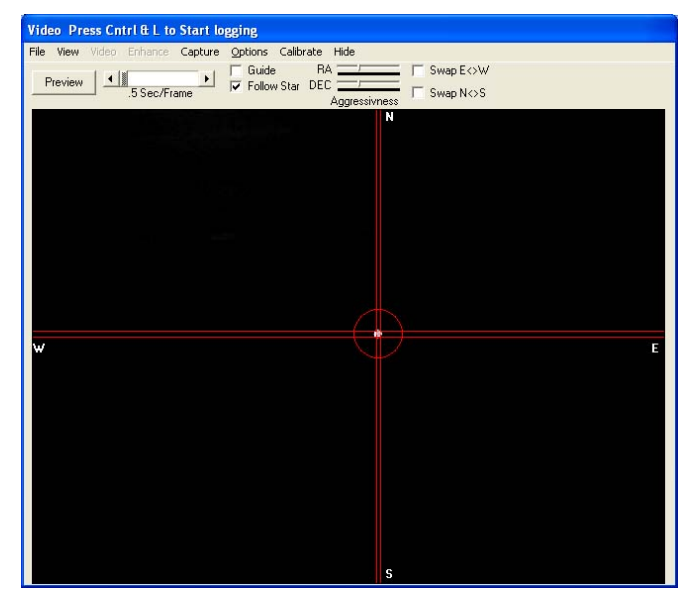

Mit dem Schieber neben Preview können wir einstellen in welchen Abständen wir ein neues Bild schießen wollen - was auch die Anzahl der Messwerte beeinflusst.

Hier sollte man je nach Rechenleistung ein wenig rumprobieren.

Mehr Bilder pro Sekunde liefert uns nachher eine glattere Kurve erhöht aber die Rechenleistung.

Als letztes sollten wir V4 Control noch beibringen wie schief unsere Kamera sitzt dazu klicken wir einfach auf *Calibrate* - eventuell vorher die "Guide Rate" kleiner als 2x wählen, falls der Stern rauswandert.

Jetzt wird vom Programm die Sternbewegung analysiert und daraus der Winkel der Kamera und die O/W bzw. N/S Richtung bestimmt (wichtig wenn z.B. ein Zenitspiegel verwendet wird oder das Webcam-Bild gespiegelt wurde).

Falls der Winkel größer als 15° ist sollte man die Kamera so drehen, dass der Winkel kleiner wird!

#### Hinweis:

Ist die Schaltfläche Calibrate grau hinterlegt, hat man vergessen den Haken bei Follow Star zu setzten!

War das Erfolgreich sollte sich das Fadenkreuz um den eben bestimmten Winkel drehen.

Dann können wir endlich mit dem eigentlichen Loggen anfangen:

Wichtig: Wollen wir zum ersten mal eine PEC-Tabelle erstellen (oder eine neue) muss PEC vorher deaktiviert werden, weil wir sonst ja den schon korrigierten PE aufzeichnen (das kann man machen wenn man die Tabelle verfeinern will siehe Abschnitt [3\)](#page-15-0).  $Desweiteren$  sollte auch Intelly Track $\mathbb D$  deaktiviert sein

Also Stern nochmals zentrieren bzw. neu ausw¨ahlen falls er beim kalibrieren verloren gegangen ist und dann entweder mit File  $\Rightarrow$  Log Errors oder mit dem Tastaturküzel  $Strg+L$  die Aufzeichnung beginnen.

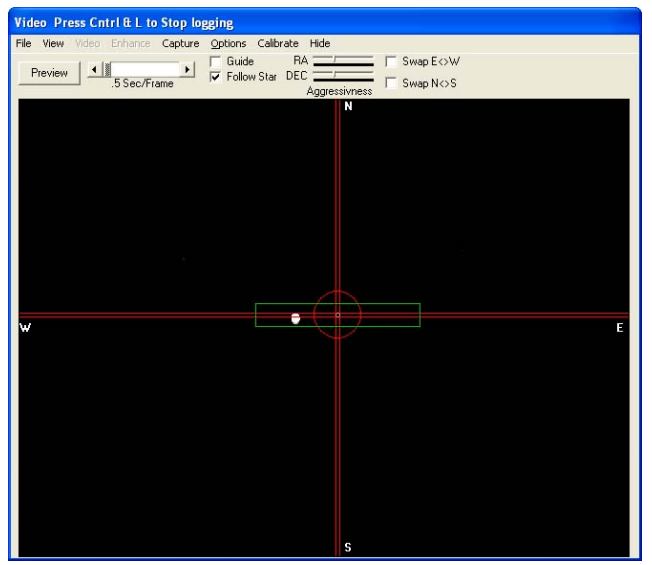

Das Fadenkreuz bleibt dann stehen und es erscheint ein grünes Rechteck, welches das Suchfenster darstellen soll.

Nun sollte man mindestens eine komplette Umdrehung der Schnecke aufzeichnen lassen - besser sind zwei Umdrehungen (bei der  $EQ6$  wären das 8-16min)!

Ist der Stern die ganze Zeit innerhalb des grünen Rechtecks geblieben können wir die Aufzeichnung wieder stoppen (mit  $File \Rightarrow Log$ Errors oder  $Strq+L$ ) und wir haben es geschafft!

## <span id="page-7-0"></span>2.2 Erstellen und Bearbeiten der Tabelle (Aspect)

## <span id="page-7-1"></span>2.2.1 Einführung in Aspect

In diesem Abschnitt findet man einen kurzen Überblick über die Funktionen von Aspect. Wer mehr auf Praxis steht kann ruhig in Abschnitt [2.2.2](#page-12-0) weiterlesen.

Starten wir also Aspect - klappt das nicht sollte man in Abschnitt [1.3.2](#page-2-2) nochmal nachlesen.

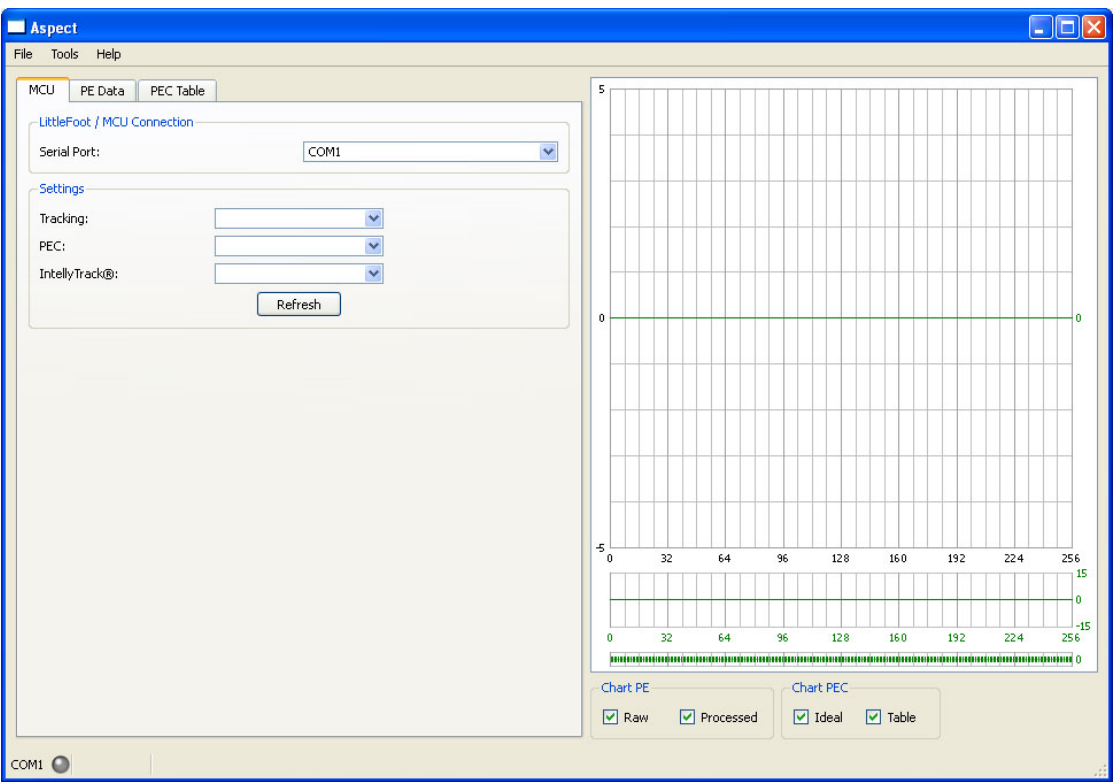

Wie man sieht ist Aspect in zwei Bereiche aufgeteilt im linken Bereich werden alle Einstellungen getätigt und der rechte Bereich dient zur Visualisierung der Daten.

Es ist aber auch Möglich die Bereiche zu vergrößern/verkleinern falls man z.B. eine größere Darstellung der Graphen wunscht. Dazu einfach die Mitte der beiden Bereichen ¨ nach rechts oder links schieben.

Schauen wir uns den linken Bereich etwas genauer an:

Dieser besteht aus drei Reitern, welche die drei Schritte widerspiegeln um aus einem PE-Logfile eine PEC-Tabelle zu erzeugen.

Der erste Reiter (MCU) ist fur Einstellungen rund um die Steuerung gedacht um nacher ¨ verschiedene Daten aus der Steuerung zu lesen und um die erstellte Tabelle in die Steuerung zu laden:

## • Littelfoot/MCU Connection:

Hier wird bei Serial Port der COM-Port eingestellt an dem die Steuerung mit dem Computer verbunden ist.

## • Settings:

Hier kann durch klicken auf Refresh erstmal geprüft werden ob die Kommunikation klappt und dann (falls gewünscht) die Nachführung ( $\text{}$  Tracking) geändert, oder PEC bzw. Intelly Track $\mathbb{B}$  de/aktiviert werden.

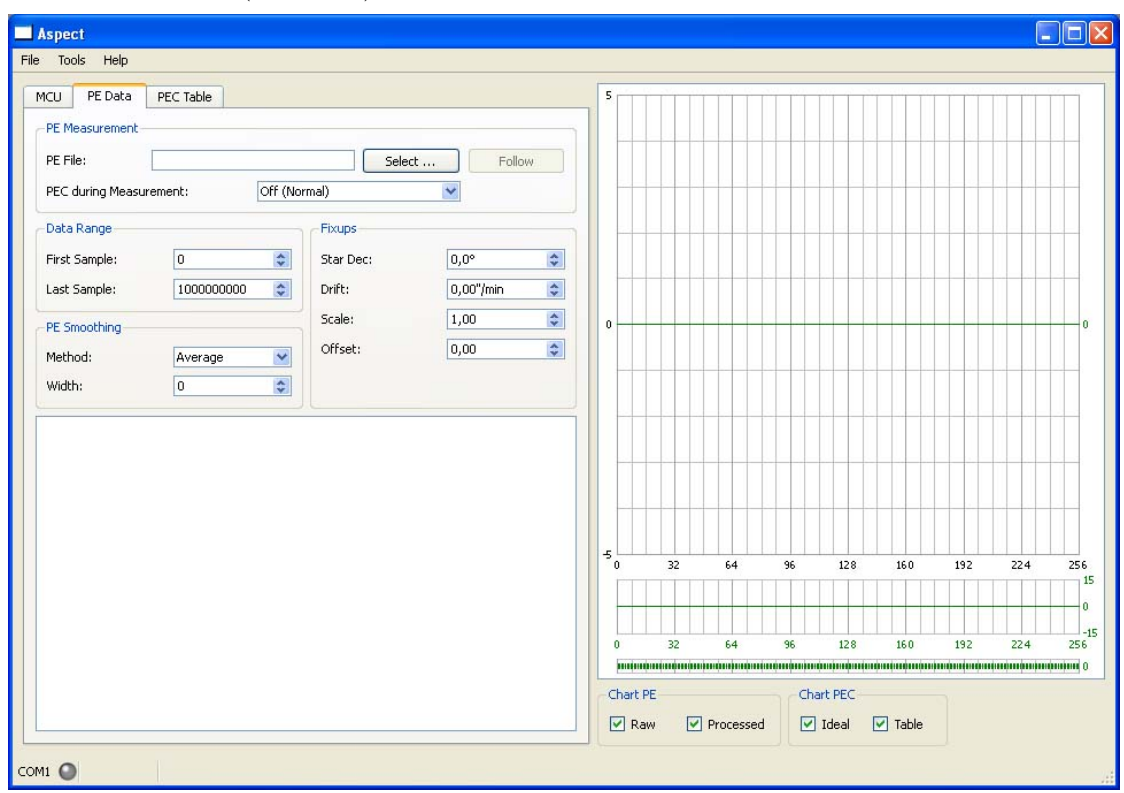

Der zweite Reiter (PE Data) widmet sich der Berarbeitung des PE-Logfiles:

#### • PE Measurement:

#### · PE File:

Hier wird mit Select das erstellte PE-Logfile ausgewählt.

Mit Follow kann man das Logfile schon anzeigen während V4 Control noch aufzeichnet. Da Windows das File immer in Blöcken beschreibt dauert es immer eine Weile bis die nächsten Werte angezeigt werden.

#### · PEC during Measurement:

Hier kann eigenstellt werden ob PEC während der Aufzeichnung aktiviert war oder nicht. Dies ist notwendig wenn man per "Touch-Up" die Tabelle verfeinern will - siehe Abschnitt [3.](#page-15-0)

#### • Data Range:

Hier kann das Logfile "beschnitten" werden falls z.B der Stern beim Aufzeichnen aus dem Such-Fenster gewandert ist.

· First Sample:

Der erste Eintrag im Logfile der verwendet werden soll

· Last Sample:

Der letzte Eintrag im Logfile der verwendet werden soll

#### • PE Smoothing:

Wurden mehrere Schneckenrad Umdrehungen aufgezeichnet, kann hier eingestellt werden wie Aspect den Mittelwert bildet.

Außerdem kann die aufgezeichnete Kurve "geglättet" werden.

· Method:

Entweder arithmetisches Mittel Average bilden oder Median (falls man "Außreiser" drin hat.

#### · Width:

Stärke der Glättung um z.B Seeing Einflüsse oder Getriebe "Rauschen" zu unterdrücken

#### • Fixups:

Hier werden die letzten Feinheiten eigestellt

· Star Dec:

Deklination des Sterns, der zum Aufzeichnen verwendet wurde

· Drift:

War die Montierung nicht sauber eingenordet kann man hier den Drift rausrechnen lassen

· Scale:

Mit dem Scale-Faktor kann die Kurve gestreckt oder gestaucht werden.

Hat man z.B. mit 2000mm Brennweite aufgezeichnet aber aus Versehen bei den Einstellungen in V4 Control 1000mm eingestellt kann man nun die Aufzeichnung mit einem Scale Factor von 2 noch retten.

Außerdem kann die Kurve mit einem negativen Wert gespiegelt werden falls man feststellt, dass sich der PE verdoppelt hat.

· Offset:

Hier kann die Kurve nach oben oder unten verschoben werden. Diese Einstellung dient nur der Visualisierung und hat keinerlei Auswirkung auf die PEC-Tabelle - es ist also völlig egal was man hier einstellt!

In der Liste unter den Einstellungen werden die Werte aus dem Logfile aufgelistet.

Der dritte Reiter (PEC Table) schließlich ist für das erstellen der PEC-Tabelle zuständig:

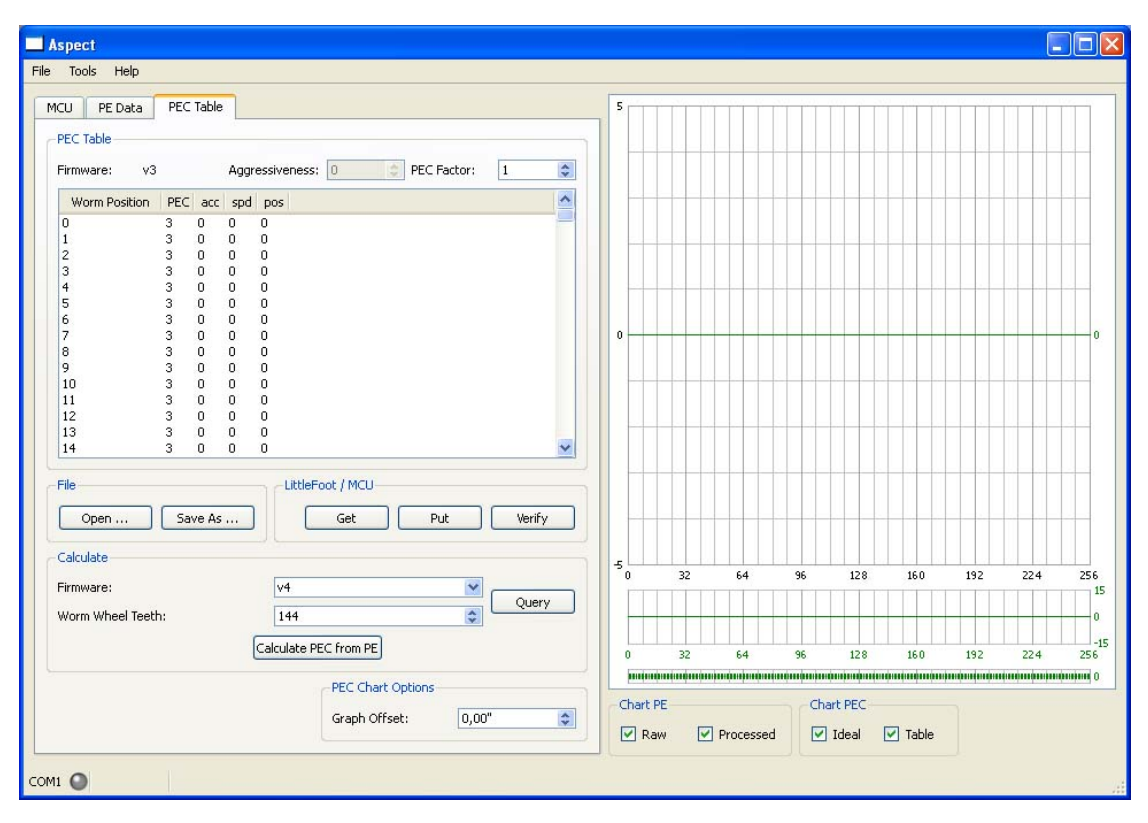

## • PEC Table:

Hier werden die Werte der PEC-Tabelle dargestellt. Falls noch keine Tabelle berechnet oder geladen wurde entsprechen die Einträge einer perfekten Nachführung ganz ohne Fehler!

Unter Firmware wird die verwendete Firmware angezeigt.

Aggressiveness (nur Firmware V4) und PEC Factor werden beim Berechnen einer PEC Tabelle automatisch von Aspect bestimmt und sollten nur geändert werden wenn man weiß was man tut!

## • File:

Hier kann entweder eine alte Tabelle geladen (Open) oder die neu erstellte gespeichert (Save As) werden um sie dann z.B. mit V4 Control (anstelle von Aspect) in die Steuerung zu laden.

## • Littel Foot/MCU:

Hat man schon ein PEC-Training gemacht kann hier mit Get die Tabelle direkt von der Steuerung in Aspect eingelesen werden.

Mit Put kann die erstellte/geladene Tabelle in die Steuerung gespeichert werden. Und schließlich kann mit Verify überprüft werden ob die in der Steuerung gespeicherte Tabelle mit der in Aspect erstellten/geladenen übereinstimmt.

## • Calculate:

Hier werden zuerst die Montierungsparameter Firmware und Anzahl der Schneckenrad Zähne (Worm Wheel Teeth) eingestellt (einfacher über  $Query$  dann werden die Parameter automatisch ausgelesen) und dann mit Calculate PEC from PE die PEC-Tabelle aus unserem zuvor bearbeiteten PE-Logfile berechnet.

Da in Firmware V4 ein weiterer Faktor dazugekommen ist, kann das durchaus eine Weile dauern.

#### • PEC Chart Options:

Hiermit kann die PEC-Tabelle nach oben oder unten verschoben werden. Auch hier gilt dass diese Einstellung nur der Visualisierung gilt und keinerlei Auswirkung auf die PEC-Tabelle hat.

Damit hätten wir die linke Seite in Aspect und ihre Funktion grob erklärt.

Die rechte Seite ist wie schon kurz angesprochen für die Visualisierung der Daten zuständig:

#### • Oberes Diagramm:

Hier wird das Positionsprofil dargestellt.

Die X-Achse stellt die 256 möglichen PEC-Tabellen Einträge dar und auf der Y-Achse wird der Fehler in Bogensekunden angezeigt. Dieser Graph wird fur die ¨ meisten am Aussagekräftigsten sein!

## • Mittleres Diagramm:

Hier wird das Geschwindigkeitsprofil angezeigt.

#### • Unterstes Diagramm:

Hier werden die eigentlichen PEC-Tabellen Einträge dargestellt. Man kann es sich als Beschleunigungsprofil vorstellen.

## • Chart PE/Chart PEC:

Hier können die einzelnen Graphen ein- und ausgeblendet werden. RAW sind die Roh-Daten aus unserem PE-Logfile und Processed ist die gemittelte Kurve. Die "Glättung" wird auch bei den Rohdaten dargestellt.<br>Lieben dargestellt. Ideal wäre die ideale PEC-Kurve und Table ist die berechnete PEC-Kurve.

Zu guter Letzt kann in der Menü-Leiste unter  $Tools \Rightarrow Log \; View \; das \; Log\; File \; von \; Aspect$ betrachtet werden.

Hier werden alle Aktionen welche man in Aspect macht aufgezeichnet. Dies dient nur zur Fehleranalyse falls es mal zu einem Programmabsturz kommen sollte.

Desweiteren können unter  $Tools \Rightarrow Settings$  einige Einstellungen verändert werden.

Die Einstellungen bei PEC Table Generation sollten wirklich nur verändert werden wenn man sich auskennt! Unter normalen Umständen sollte man hier nie etwas ändern müssen. Wenn man einen sehr gleichmäßigen PE mit geringer Amplitude hat kann man hier die minimale Aggressiveness runter setzten dadurch steigt die Berechnungszeit zwar stark an liefert aber ein besseres Ergebnis!

Unter Logfiles kann zum einen der Pfad des Log-Files bestimmt werden und welche Aktionen geloggt werden.

Die Einstellungen unter Experimental werden für den normalen Aspect-Gebrauch nicht benötigt und sind zum Teil noch ungetestet!

## <span id="page-12-0"></span>2.2.2 Bearbeiten des PE-Logfiles

Nach dem Aspect gestartet wurde stellen wir zuerst Verbindung zur Steuerung her. Dies ist zwar nicht zwingend erforderlich erleichtert uns aber nachher die Arbeit!

Falls das nicht Möglich sein sollte muss man halt nachher einige Einstellungen von Hand tätigen.

Also unter  $MCU \Rightarrow Serial$  Port den Com-Port an dem die Steuerung hängt auswählen und dann auf Settings  $\Rightarrow$  Refresh.

 $\textit{Tip: Schlägt das Fehl sollte man zuerst prüfen ob V4 Control eventuell noch mit}$ der Steuerung verbunden ist und gegebenen Falls dort die Verbindung trennen.

War die Verbingung erfolgreich, sollte unten links der graue Kreis neben der Com-Port Nummer grün werden und in den Drop-Down Listen bei Settings die aktuellen Einstellungen der Steuerung erscheinen.

Nun schalten wir auf den zweiten Reiter PE Data um und fangen mit der Bearbeitung unseres PE-Logfiles an.

Als erstes laden wir unser Logfile über PE Measurement  $\Rightarrow$  Select dann zu dem aufgezeichneten Logfile navigieren und auf Open klicken.

Es sollten dann in der Liste unten die Einträge aus unserem Logfile und auf der rechten Seite der dazugehörige Graph erscheinen. Damit das ganze etwas übersichtlicher wird blenden wir alle momentan nicht benötigten Graphen aus (unten rechts alle Haken bis auf RAW entfernen.

Es sollte dann ungefähr so aussehen:

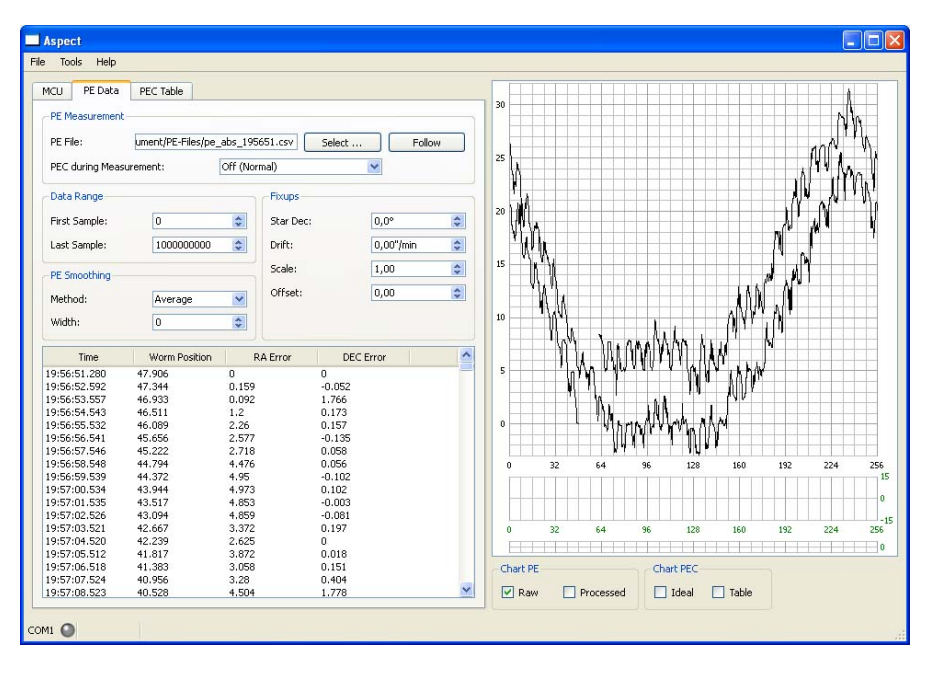

Nun prüfen wir erstmal ob PE Measurement  $\Rightarrow$  PEC during Measurement auf Off (Normal) gestellt ist die Touchup-Funktion benötigen wir erst später in Abschnitt  $3!$  $3!$ Dann schauen wir den Graphen genau an und prüfen ob wir am Anfang oder Ende ein paar Messwerte abschneiden mussen (falls z.B. der Stern am Ende der Messung aus dem ¨ Suchfenster gelaufen ist) und stellen das mit Data Range  $\Rightarrow$  First/Last Sample ein - im hier gezeigten Beispiel war das nicht nötig.

Dann tätigen wir alle Einstellungen unter Fixups:

• Star Dec:

Hier wird die Deklination des Sterns eingetragen welcher zur Aufzeichnung verwendet wurde.

Wichtig: Wenn in V4 Control die Deklination des Stern schon berücksichtigt wurde muss hier  $0^{\circ}$  eingestellt werden sonst würde es zu doppelter "Korrektion" kommen!

• Drift:

Hiermit kann ein vorhandener Drift rausgerechnet werden. Im Beispiel sieht man den Drift deutlich, weil die beiden aufgezeichneten Schneckenrad Umdrehungen versetzt sind!

Entweder man kennt den Drift oder man verstellt den Drift-Wert solange bis die Kurven möglichst gut aufeinander passen...

Im Beispiel liefert ein Wert von 0,6"/min das beste Resultat.

• Scale:

Hier sollte man im Normalfall nichts verstellen mussen außer man merkt dass ¨ man beim Aufzeichnen die falsche Brennweite eingestellt hat oder falls man später merkt, dass sich der PE nach dem aufspielen der Tabelle verdoppelt hat (siehe Seite [10\)](#page-7-1)

• Offset:

Hier kann man nach belieben den Graphen verschieben (diese Einstellung hat keinerlei Einflüsse auf die PEC-Tabelle).

Im Beispiel hab ich hier -8 eingestellt damit der Graph schön in der Mitte ist.

Dann wechseln wir zum Processed Graph (unten rechts das entsprechende Häckchen setzten) und stellen unter PE Smoothing ein wie wir das Ergebnis mitteln wollen und ob wir den Graphen noch glätten wollen (Näheres auf Seite [9\)](#page-7-1) Im Beispiel hab ich Average und Width 2 gewählt.

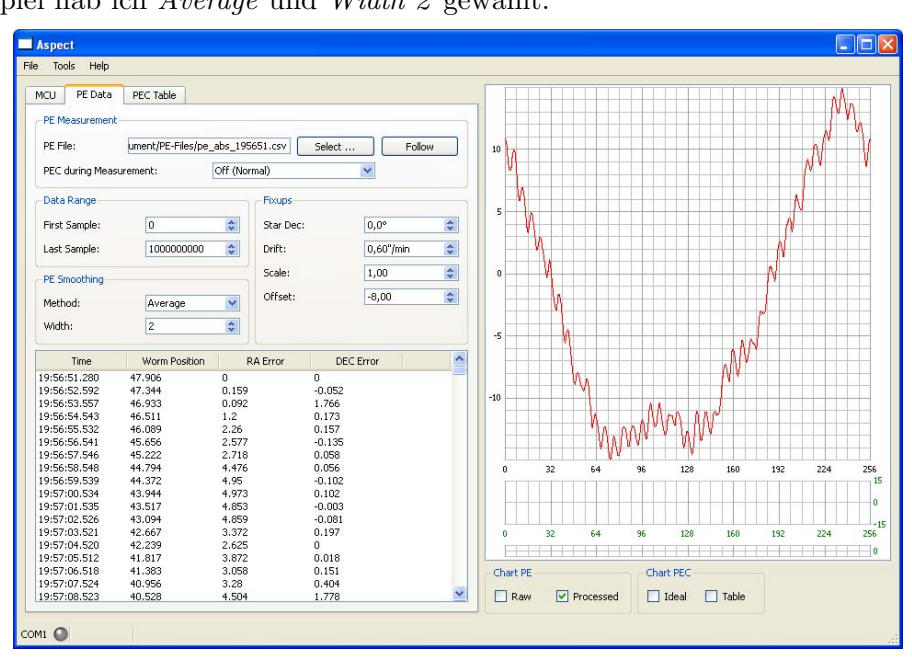

Nun haben wir eine schöne PE-Kurve und können mit dem Erstellen der Tabelle weiter machen.

#### <span id="page-14-0"></span>2.2.3 Berechnen der PEC-Tabelle

Wir schalten also auf den dritten Reiter (PEC Table) um und aktivieren den Ideal und Table Graphen - wobei der grüne Table Graph noch überall null ist weil wir ja noch keine Tabelle berechnet haben.

Nun stellen wir bei Calculate die verwendete Firmware und die Anzahl der Schneckenrad Zähne ein oder klicken auf Query dann passiert das automatisch (falls es nicht klappen sollte nochmal auf Seite [13](#page-12-0) nachlesen).

Ist das erledigt kann endlich mit Calculate PEC from PE die Tabelle berechnet werden (dies kann unter Umständen schon eine Weile dauern)!

Ist die Berechnung abgeschlossen, werden der PEC-Tabellen Graph, das Geschwindigkeits- und Beschleunigungsprofil dargestellt und sollte ungefähr so aussehen:

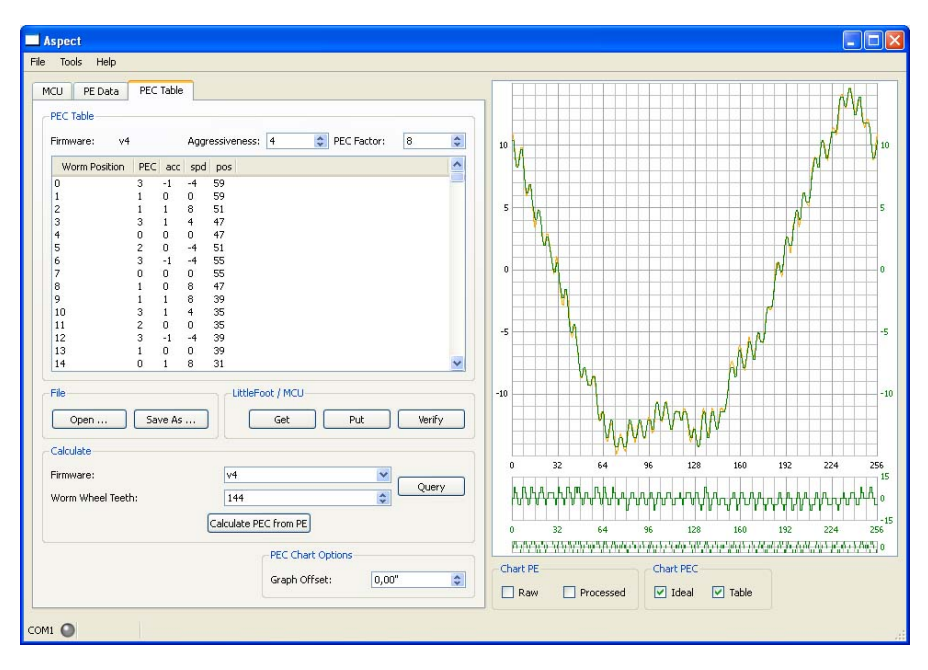

Die Werte Aggressiveness und PEC-Factor werden automatisch von Aspect berechnet um ein optimales Ergebnis zu erhalten und sollten nur geändert werden wenn man weiß was man tut!

Nun kann die Tabelle noch gesichert werden (File  $\Rightarrow$  Save As).

#### <span id="page-14-1"></span>2.2.4 Tabelle in die Steuerung laden

Als letzten Schritt muss die erstellte Tabelle nur noch in die Steuerung geladen werden. Das geht am einfachsten mit Aspect (Littel Foot/MCU  $\Rightarrow$  Put).

Achtung: Falls schon eine Tabelle in der Steuerung gespeichert ist wird sie nun uberschrieben! ¨ Falls man die alte Tabelle sichern will muss man sie vorher entweder mit V4 Control sichern oder aber mit Aspect über Get abspeichern. Vorher sollte aber die frisch berechnete Tabelle abgespeichert werden da man sie sonst nochmals neuberechnen lassen muss!

Alternativ kann man die Tabelle aber auch mit V4 Control in die Steuerung laden. Dazu muss man die Tabelle nur vorher mit Aspect abspeichern.

## <span id="page-15-0"></span>3 PEC-Tabelle optimieren (Touchup)

Die erste PEC-Tabelle wird in der Regel nicht optimal sein. Man kann aber eine bestehende Tabelle mit Hilfe der sogennanten Touch-Up Funktion optimieren! Das Vorgehen ist ziemlich identisch mit dem Erstellen einer neuen Tabelle weshalb ich mich in diesem Abschnitt relativ kurz fassen werde.

Auch hier sind drei Schritte Notwendig:

- 1. Restfehler aufzeichnen (V4 Control)
- 2. Erstellen der optimierten Tabelle (Aspect)
- 3. neue Tabelle in die Steuerung laden (Aspect oder V4 Control)

## <span id="page-15-1"></span>3.1 Restfehler aufzeichnen

Das Aufzeichnen des Restfehlers läuft analog zum Aufzeichnen des Periodischen Fehlers, nur das diesmal die zuvor erstellte PEC-Tabelle aktiviert ist und somit nur der verbliebene Fehler aufgezeichnet wird.

## <span id="page-15-2"></span>3.2 Erstellen der optimierten Tabelle

Auch hier geht man analog wie beim erstellen einer Tabelle vor.

Der einzige Unterschied ist, dass diesmal unter PE Measurement die Option Touchup ausgewählt wird.

Zusätzlich muss die PEC-Tabelle, welche beim Aufzeichnen aktiviert war in Aspect geladen werden.

Dies erledigt man entweder über PEC Table  $\Rightarrow$  File  $\Rightarrow$  Open falls man die Tabelle vorher abgespeichert hat (was immer zu empfehlen ist) oder alternativ über  $Little Foot/MCU$  $\Rightarrow$  Get direkt aus der Steuerung laden.

#### Tip:

Läd man die Tabelle direkt aus der Steuerung kann es nicht passieren dass man die Falsche Tabelle in Aspect läd!

Im Optimalfall ist der aufgezeichnete Fehler jetzt null - das wird aber nie passieren! Er sollte aber deutlich zurückgegangen sein. Ist er das nicht sollte man nochmal prüfen ob man beim Erstellen der ersten Tabelle alles Richtig gemacht hat!

#### Tip:

Hat sich der Fehler plötzlich verdoppelt sollte man die Tabelle mit einem Scale-Faktor von -1 nochmals neu berechnen lassen und prüfen ob es nun besser geworden ist

Im Normalfall hat man jetzt ein Logfile mit einem geringen Restfehler. Mit der Touchup-Funktion wird dieser Restfehler im Prinzip einfach auf die schon bestehende Tabelle addiert.

Im oben behandelten Beispiel lieferte die Messung mit aktiviertem PEC einen " Restwelle" (nicht verwirren lassen dass im Screenshot Touch Up nicht ausgew¨ahlt ist, das diente nur zur Darstellung des Restfehlers!):

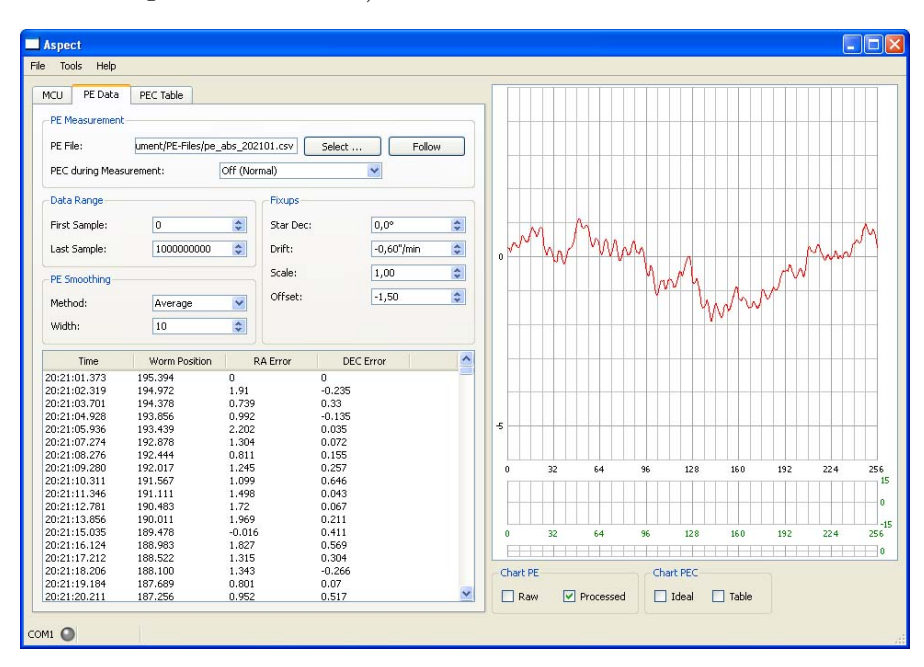

Wir gehen also wieder so wie beim erstellen der PEC Tabelle vor und erhalten eine optimierte PEC-Tabelle.

Diese laden wir wieder in die Steuerung und können nochmals den "Rest-Rest"-Fehler aufzeichnen lassen - dies kann man solange Wiederholen bis man Zufrieden ist.

Im Beispiel blieb ein Rest-Rest-Fehler von $\pm$  2" übrig womit man denk ich wirklich Zufrieden sein kann!

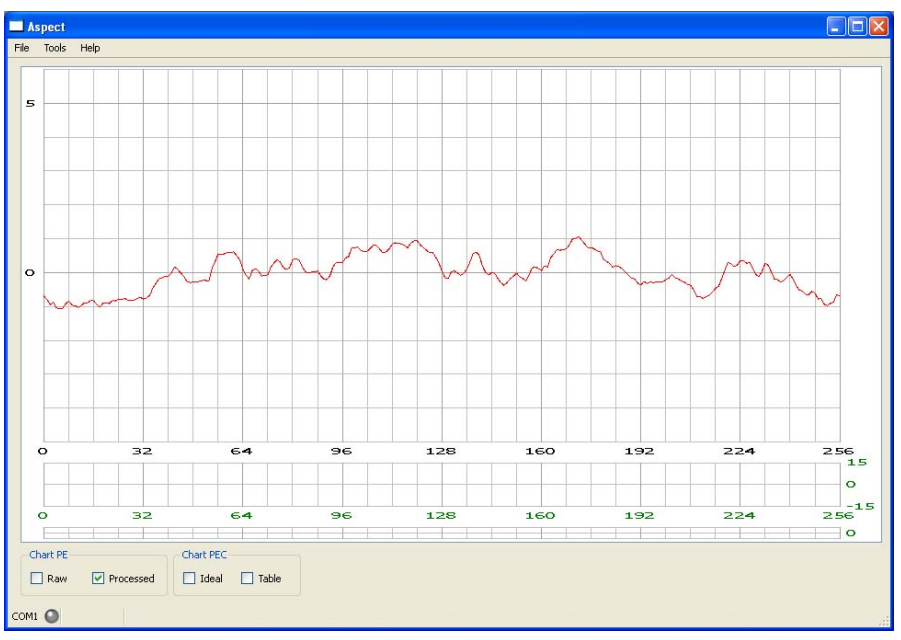

## <span id="page-17-0"></span>4 Checkliste

Hier nun noch ein Zusammenfassung der einzelnen Schritte als Checkliste:

## <span id="page-17-1"></span>4.1 PEC-Tabelle erstellen (Normal)

## • V4 Control - PE-Aufzeichnen:

- $\Box$  Montierung sauber einnorden
- $\Box$  Brennweite, Pixelgröße, Log-File Name einstellen
- $\Box$  Stern auswählen
- $\Box$  auf Lock und dann Follow Star klicken
- $\Box$  Kamera Kalibrieren (Calibrate)
- $\Box$  PEC und Intelly Track<sup>®</sup> deaktivieren
- $\Box$  Aufzeichnung starten (Strg+L) und min. zwei Perioden aufzeichnen

## • Aspect - PE-Logfile bearbeiten:

- $\Box$  (optional) Com-Port einstellen und Verbindung testen
- $\Box$  Logfile laden (eventuell mit Follow)
- $\Box$  PEC Off (Normal) auswählen
- $\square$ eventuell Tabelle "beschneiden"
- $\Box$  Fixups einstellen (Dec nur falls beim Aufzeichnen noch nicht berücksichtigt)
- $\Box$  Average/Median auswählen und eventuell Glätten

## • Aspect - PEC Tabelle berechnen:

- $\square$  Firmware und Schneckenradzähne von Hand oder per Query einstellen
- $\Box$  Tabelle berechnen (Calculate)
- $\Box$  (optional) Tabelle abspeichern
- $\Box$  Tabelle mit Put in Steuerung laden
- $\Box$  (alternativ) mit V4 Control

## <span id="page-18-0"></span>4.2 PEC-Tabelle optimieren (Touchup)

### • V4 Control - PE-Aufzeichnen:

- $\Box$  Montierung sauber einnorden
- $\square$  Brennweite, Pixelgröße, Log-File Name einstellen
- $\Box$  Stern auswählen
- $\Box$  auf Lock und dann Follow Star klicken
- $\Box$  Kamera Kalibrieren (Calibrate)
- $\Box$ PEC aktivieren und Intelly Track $^{\textcircled{\textregistered}}$  deaktivieren
- $\Box$  Aufzeichnung starten (Strg+L) und min. zwei Perioden aufzeichnen

## • Aspect - PE-Logfile bearbeiten:

- $\Box$  (optional) Com-Port einstellen und Verbindung testen
- verwendete PEC-Tabelle laden
- $\square$  Logfile laden (eventuell mit Follow)
- $\square$  PEC On (Touchup) auswählen
- $\square$ eventuell Tabelle "beschneiden"
- $\Box$  Fixups einstellen (Dec nur falls beim Aufzeichnen noch nicht berücksichtigt)
- $\Box$  Average/Median auswählen und eventuell Glätten

## • Aspect - PEC Tabelle berechnen:

- $\Box$  Firmware und Schneckenradzähne von Hand oder per Query einstellen
- $\Box$  Tabelle berechnen (Calculate)
- $\Box$  (optional) Tabelle abspeichern
- $\Box$  Tabelle mit Put in Steuerung laden
- $\Box$  (alternativ) mit V4 Control

## <span id="page-19-0"></span>5 Was tun wenn es nicht klappt?

Mit Aspect wird ein neues Kapitel in der PEC-Tabellen Erstellung geschrieben - Noch nie war es so einfach und bequem eine gute PEC-Tabelle zu erstellen!

Trotzdem hängt der Erfolg von so vielen Faktoren ab, dass es oft zu Problemen kommen kann! Deshalb versuche ich hier eine Zusammenfassung der häufigsten Fehler und Probleme zu erstellen.

### <span id="page-19-1"></span>5.1 Probleme beim Aufzeichnen des PE

- Ich kann Follow Star nicht auswählen! Es ist Wichtig zu erst eine Verbindung zur Steuerung herzustellen und erst dann das Webcam-Fenster zu öffnen.
- Ich kann Calibrate nicht auswählen! Zuerst **Follow Star** auswählen dann sollte auch Calibrate auswählbar sein.
- Ich erhalte beim Kalibrieren der WebCam immer einen Fehler! Dann wird vermutlich der Winkel zu groß sein - also Kamera so drehen, dass der Stern bei RA-Bewegungen waagrecht läuft. Der Maximale Winkel ist auf 15° eingestellt. Er kann zwar geändert werden aber dies wird nicht Empfolen!
- Was kann ich machen, dass der Stern nicht andauernd aus dem Suchfenster wandert?

Zuerst sollte man prüfen ob die Montierung auch wirklich sauber eingenordet ist! Dann sollte man prüfen ob vielleicht Intelly Track<sup>®</sup> noch aktiviert ist.

Ist das überprüft kann man versuchen das Suchfenster zu vergrößern (in RA und DEC) - siehe Seite [4.](#page-3-3)

• Ich erhalte zu wenig Messpunkte, weil mein PC nicht genug Leistung hat!

In diesem Fall sollte man prüfen ob das Suchfenster noch verkleinert werden kann. Ist dies nicht mehr Möglich hat man nur noch die Möglichkeit einen Brennweitenreduzierer zu verwenden oder ein anderes Teleskop mit geringerer Brennweite!

#### • Ich kann das Logfile nicht finden!

Das Logfile befindet sich immer im Hauptordner von V4 Control - also nochmal genau nachschauen!

Ist es wirklich nicht vorhanden das nächste mal vielleicht auch wirklich die Aufzeichnung starten...

#### • Meine Aktuelle Messung ist nicht da!

Wurde der Name des Logfiles auch wirklich geändert?

Wenn nicht, wurde die Messung an das Ende der letzten Messung angehängt! In diesem Fall beleiben nur noch zwei Möglichkeiten:

Entweder man lässt das Logfile in Aspect so beschneiden, dass die erste Messung nicht berücksichtigt wird, oder man öffnet das Logfile in Excel oder sonst wie und kopiert die zweite Messung in eine neue Datei - die Zeiten werden ja mitgeloggt!

## <span id="page-20-0"></span>5.2 Probleme beim erstellen der PEC-Tabelle

• Aspect kann nicht gestartet werden - irgendwas soll anscheinend fehlen! Ja das kann gut sein - nochmal auf Seite [3](#page-2-2) nachlesen!

#### • Ich kann keine Verbindung zur Steuerung aufbauen!

Dafür kann es viele Gründe geben - da zum loggen des PE auch eine Verbindung notwendig war sollte zu erst gepruft werden ob V4 Control noch mit der Steuerung ¨ verbunden ist...

• Ich hab die Follow-Option aktiviert aber es passiert nichst! Geduld! Windows beschreibt die Datei immer in Blöcken und da dauert es halt ein wenig...

#### • Das Logfile enthält unsinnige Werte!

Ist der Stern vielleicht aus dem Suchfenster gewandert? Denn dann kann auch kein Fehler mehr aufgezeichnet werden!

Wurde die Verbindung zur Steuerung in V4 Control beendet um z.B. in Aspect Daten zu laden und beim nächsten Aufzeichnen in V4 Control nicht wieder verbunden? Denn dann kann die Schneckenposition nicht mit geloggt werden!

#### • Mein PE ist auf einmal falschrum!

Dann wurde vermutlich vergessen die WebCam vor der Aufzeichnung zu kalibrieren! Denn dann weiß V4 Control nämlich nicht wo oben und unten ist!

#### • Mein PE ist auf einmal zu groß/klein!

Ist vor dem Aufzeichnen auch alles richtig eingestellt worden (Brennweite, Pixelgröße)? Wurde die Webcam kalibriert? Wurde die Deklination des Sterns doppelt berücksichtigt (also beim Aufzeichnen und in Aspect)? War PEC auch wirklich deaktiviert?

#### • Mein PE ist mit aktiviertem PEC größer geworden!

Wenn er sich verdoppelt hat Tabelle noch mal neuberechnen lassen mit Scale Faktor -1. Ansonsten nochmal checken ob Firmware und Anzahl der Schneckenradz¨ahne stimmen!

• Ich hab meine PEC Tabelle per Touchup optimiert aber nun ist der Fehler wieder größer!

Wurde vielleicht die falsche Tabelle furs Touchup geladen? Oder wurde Ausversehen ¨ Normal statt Touchup eingestellt?

## • Wenn ich meine PEC Tabelle mit dem PE vergleiche stimmt es nicht überein!

Firmware Einstellung muss stimmen! Ansonsten einfach per Offset beide Graphen in Einklang bringen!

## <span id="page-21-0"></span>6 Links

Hier nochmal die wichtigsten Links:

- Aspect <http://www.woho.de/devel/astro/aspect.html>
- V4 Control <http://mcucontrol.dyndns.org/v4/>
- MCU-Update <http://eq6.update.rajiva.de/>
- Littelfoot <http://littlefoot.rajiva.de/>
- Littelfoot Vpower <http://littlefoot-vp.rajiva.de/>
- Support Forum <http://forum.rajiva.de/>